Copyright© 2014-2016 EIZO Corporation All rights reserved.

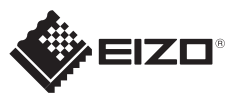

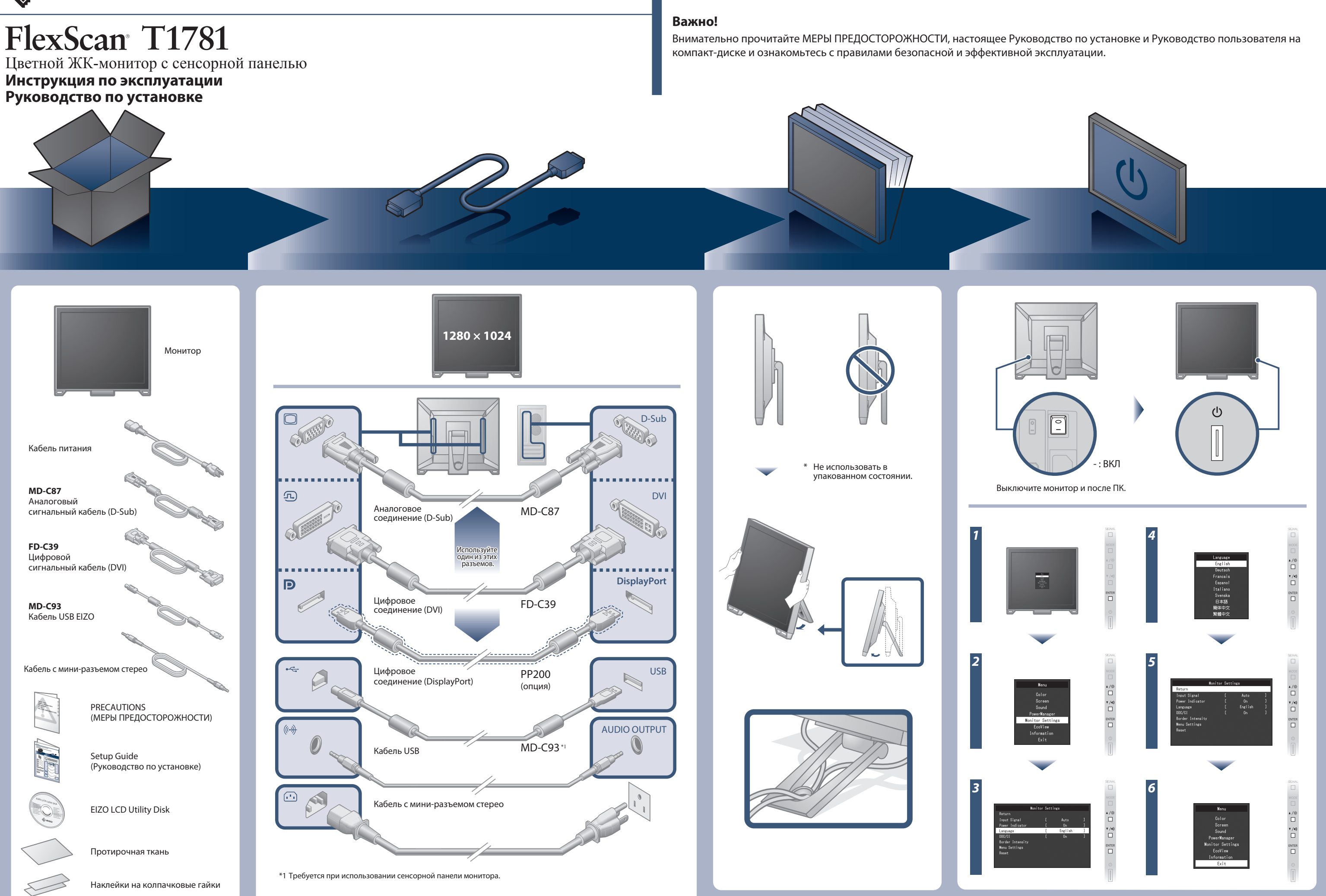

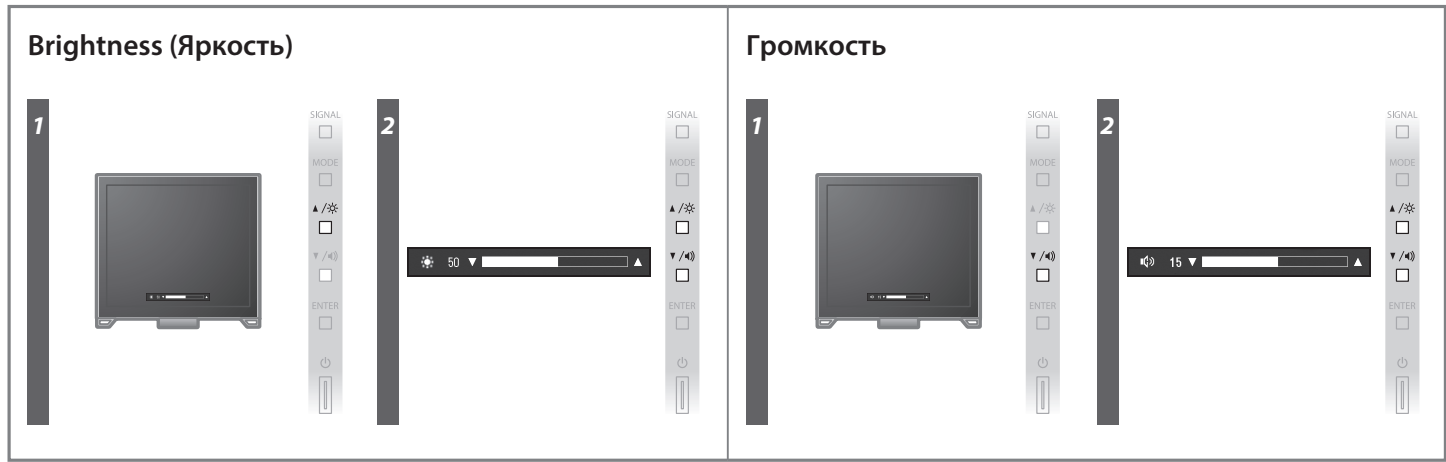

## **При использовании сенсорной панели монитора**

#### **• Windows 8.1 / Windows 7:**

 Используйте стандартный драйвер Windows для сенсорной панели. Установка нового драйвера не требуется. Настройте параметры сенсорной панели и проведите калибровку. Подробная информация в "Chapter 4 Touch Panel Settings (Глава 4 Настройки сенсорной панели)" в руководстве пользователя монитором (на CD-ROM).

#### **Внимание**

 • Измените "Conguration File" на "Mouse.mfd" в "Basic Setting" в меню "Touch Screen Properties". Место касания может быть определено некорректно, если файл конфигурации "Touch.mfd" (настройка по умолчанию).

### **• Windows 10 / Windows XP:**

 Установите драйвер сенсорной панели с диска с утилитами EIZO LCD Utility Disk (CD-ROM). Для установки и конфигурации драйвера обратитесь в часть "Драйвер сенсорной панели" в руководстве пользователя (на CD-ROM).

# **Отсутствует изображение на экране**

Если проблема не будет устранена, несмотря на выполнение предлагаемых действий, обратитесь к местному представителю EIZO.

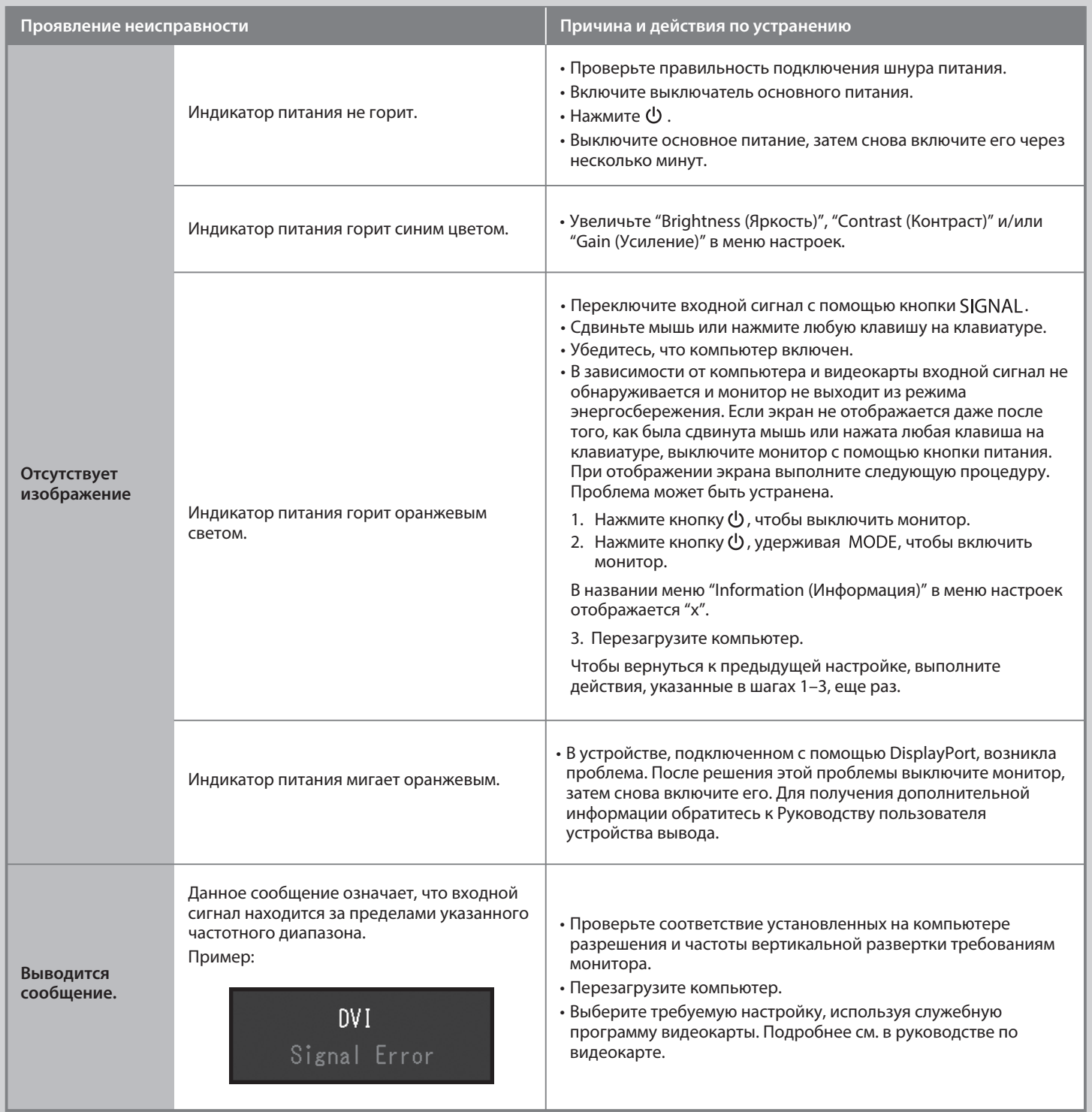